## Accessing the ACM Digital Library

- 1. Navigate to<https://dl.acm.org/action/showLogin>
- 2. Click Institutional Login

## Sign In

## Login to your account

Sign in with your Web Account on ACM Digital Library.

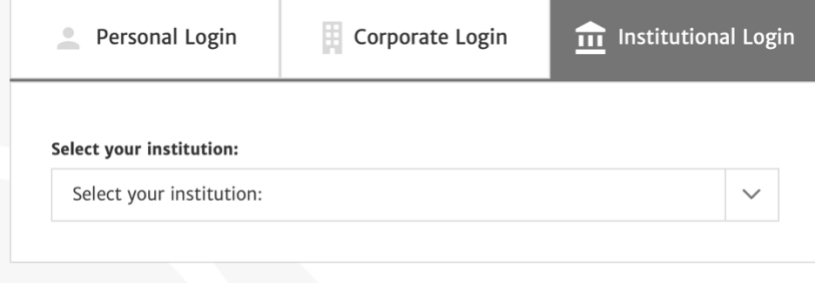

3. Type in "Millersville University" into the text box and click "Millersville University"

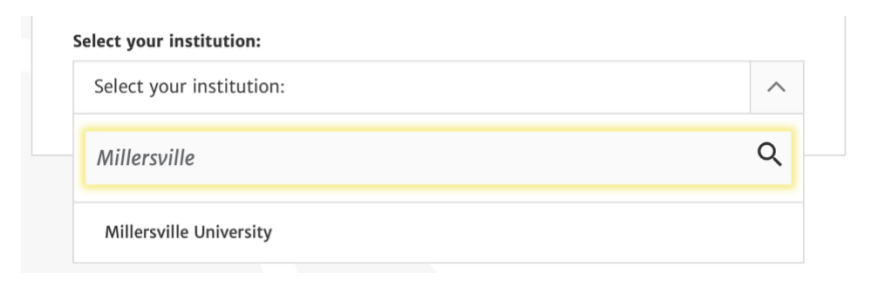

4. Click "Use your Millersville University account" **if prompted**

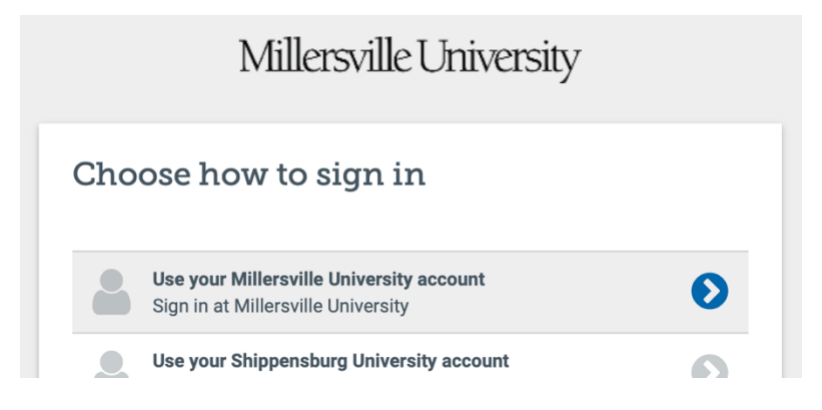

5. Enter your Millersville credentials

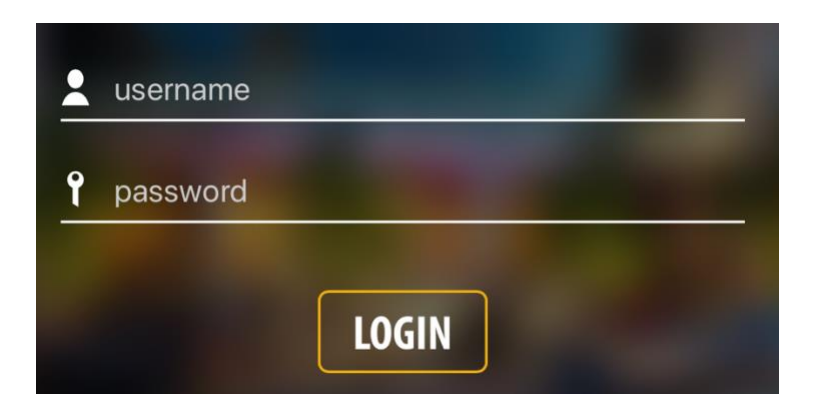

6. You should now be able to search/browse the ACM Digital Library

## Using the ACM Digital Library

1. Using the search bar, query for a topic pertaining to your paper

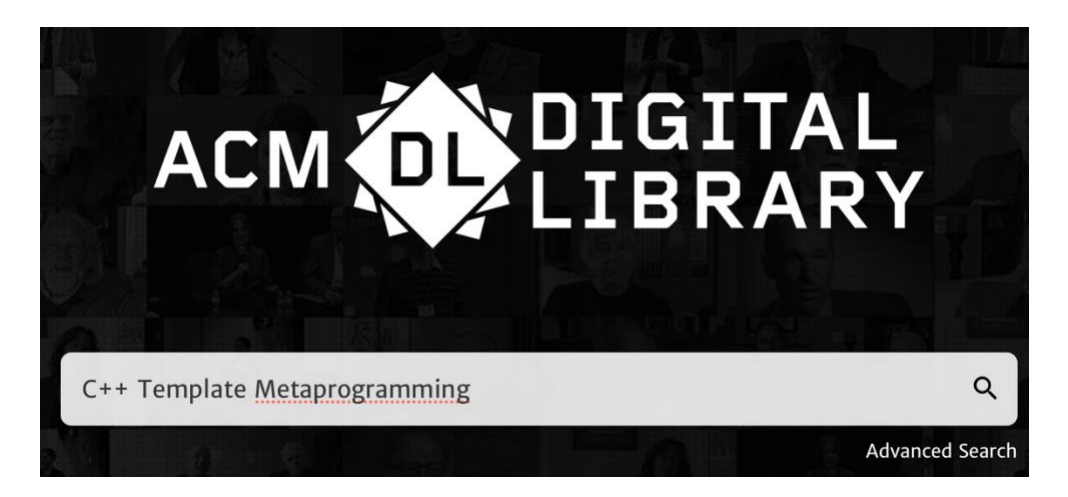

- 2. Click the Search Button. Begin browsing the search results
- 3. Click on a relevant paper

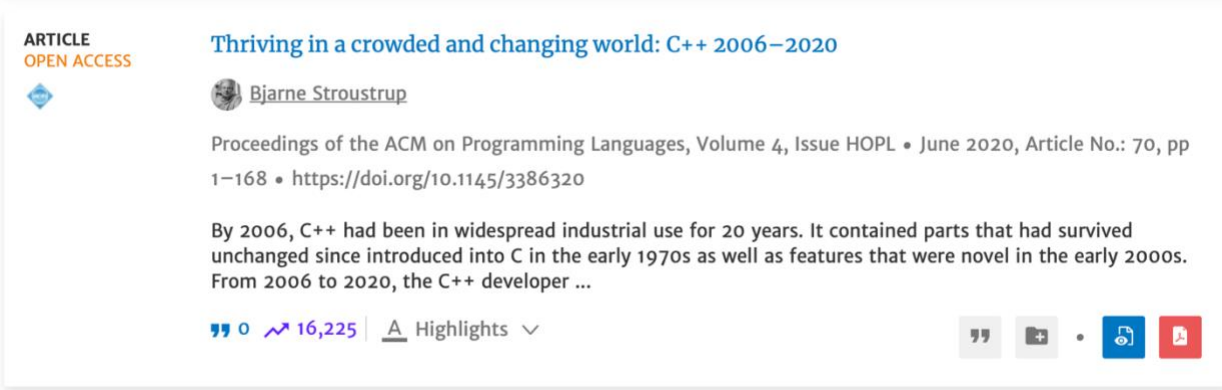

4. On this page, you can **View the PDF** by clicking the red "PDF" button or **Download the citation** by clicking on the gray "double quote" button. The full abstract is also displayed

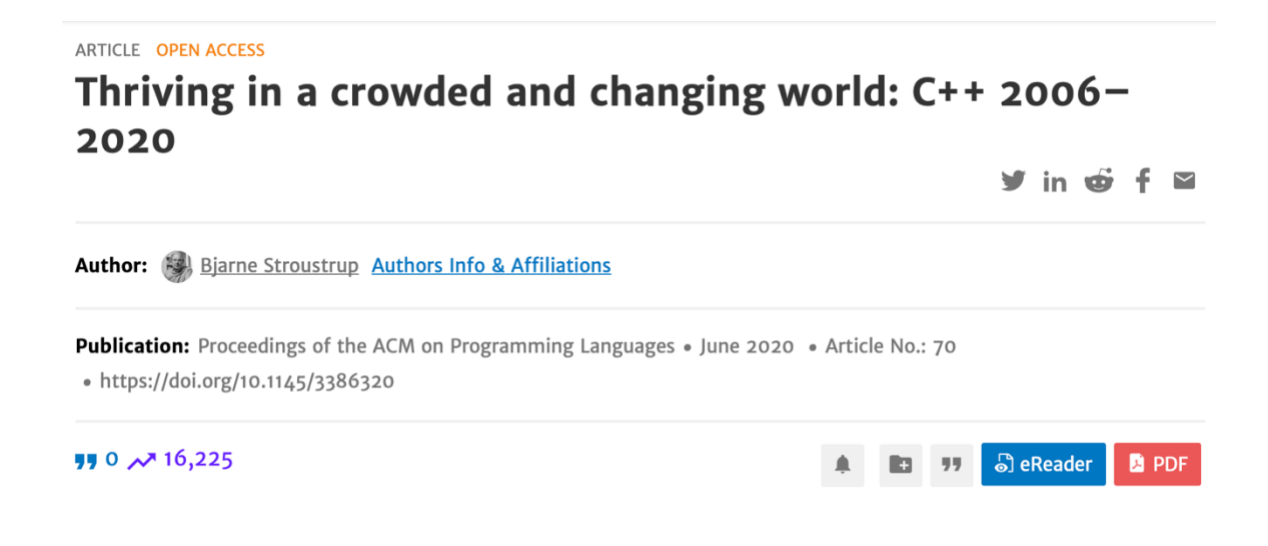

5. Clicking "Export Citation" will present you with a popup with a drop-down. For your paper, you must use the "BibTeX" format so LaTeX can automatically format your citation. Also available from the drop-down is the ACM reference format (so you can see what it will look like in your final paper).

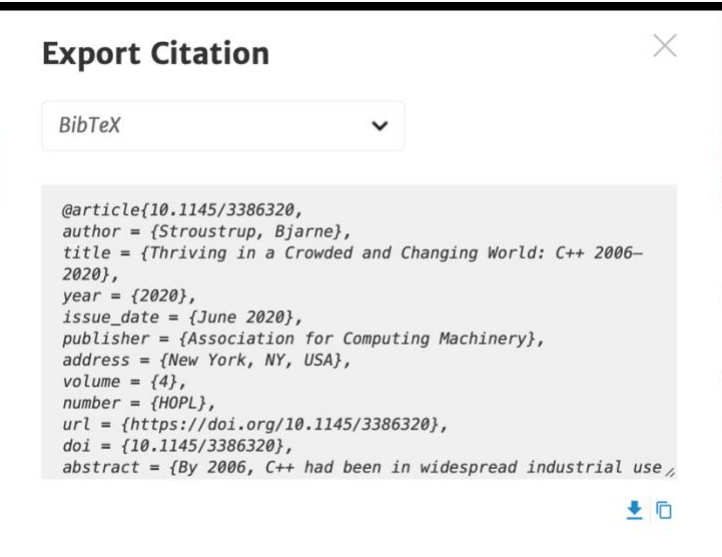